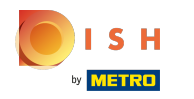

Prvi korak je prijava na vaš račun na DISH web stranici . Napomena: https://website.dish.co  $\bigcap$ 

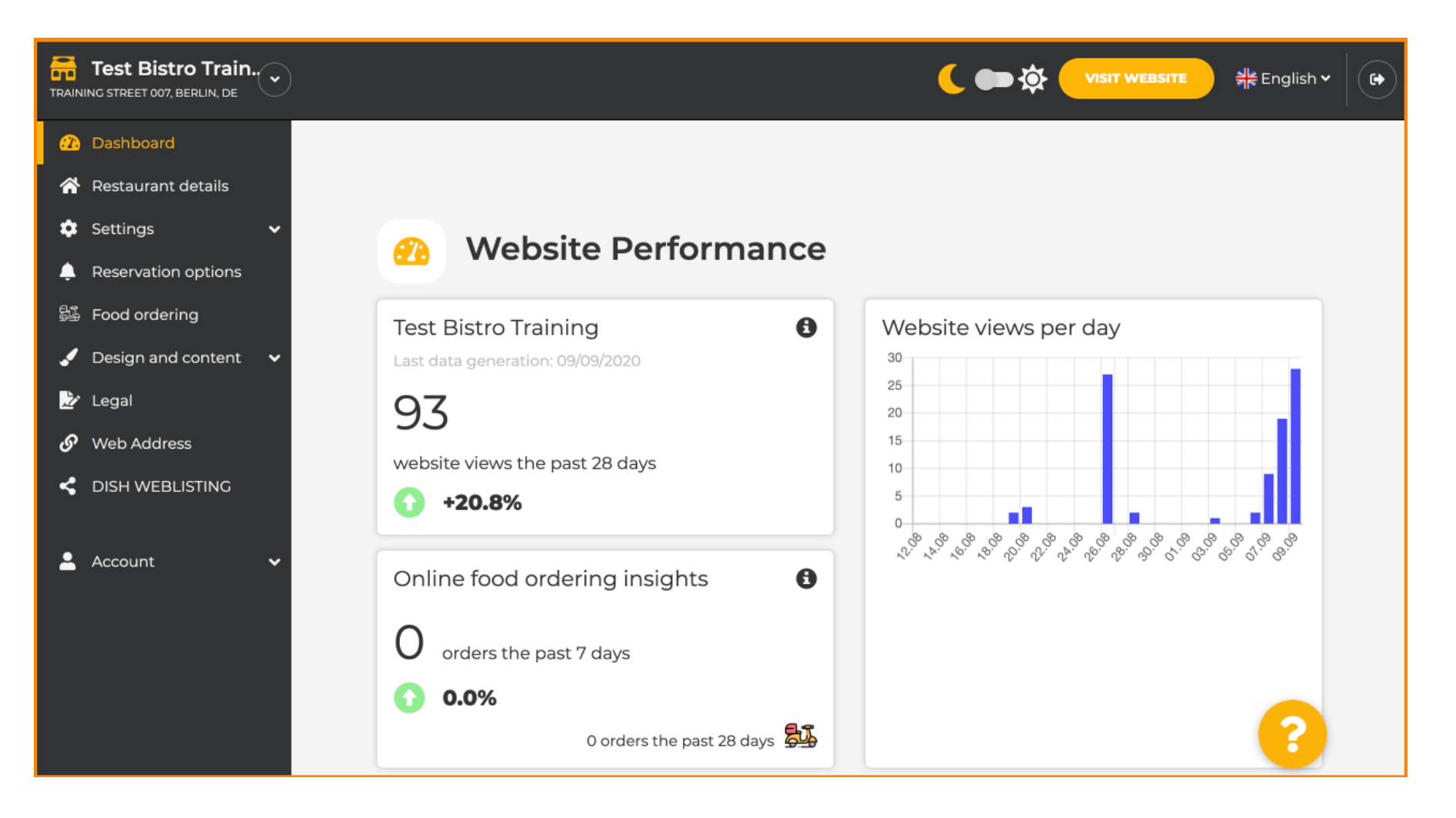

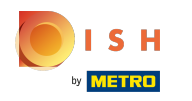

## Nakon što ste prijavljeni, kliknite na dizajn i sadržaj .  $\odot$

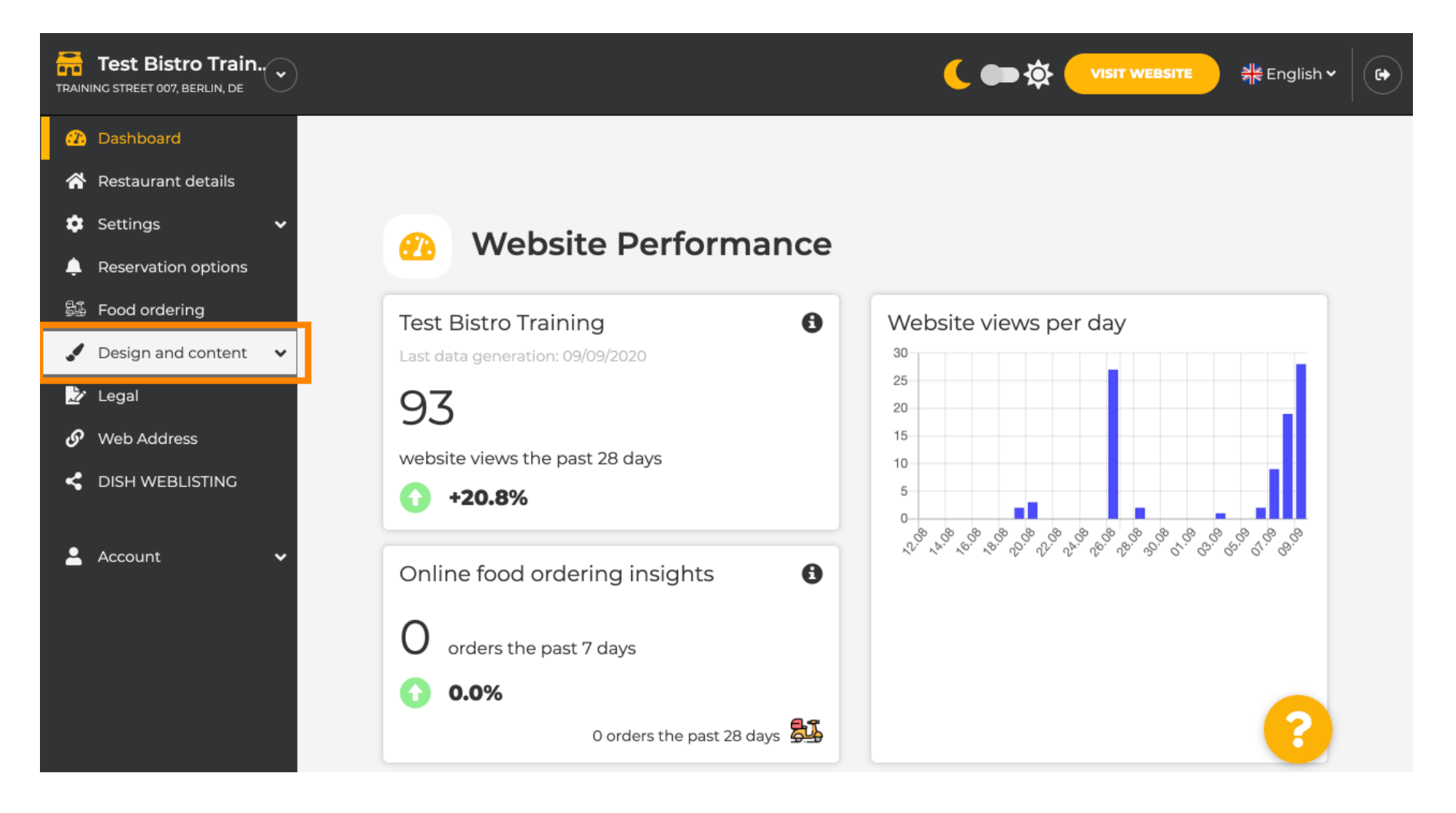

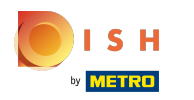

#### Zatim kliknite na opis.  $\odot$

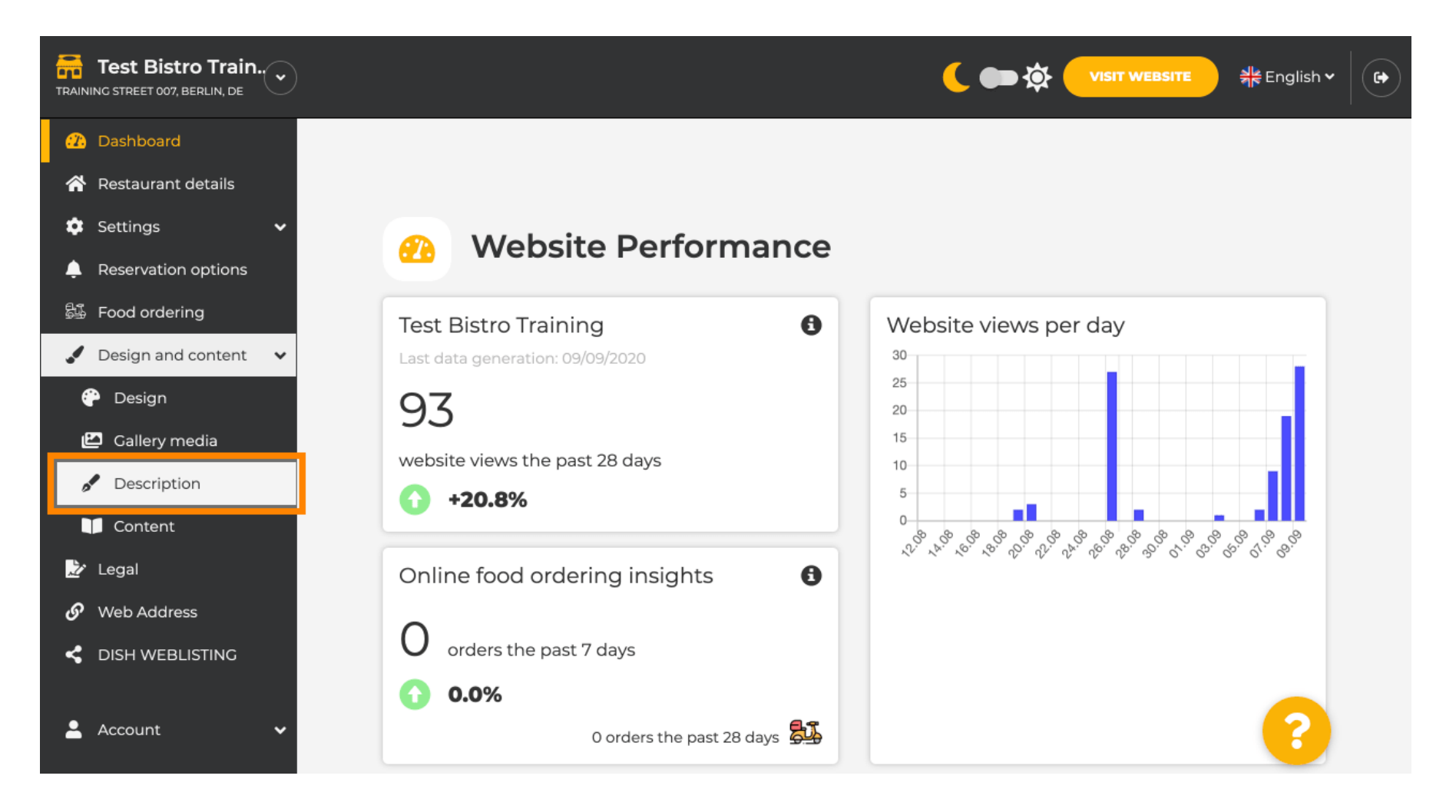

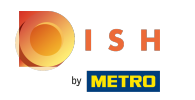

Sada ste u odjeljku s opisom web stranice gdje možete prilagoditi postavke i urediti opise. ⋒

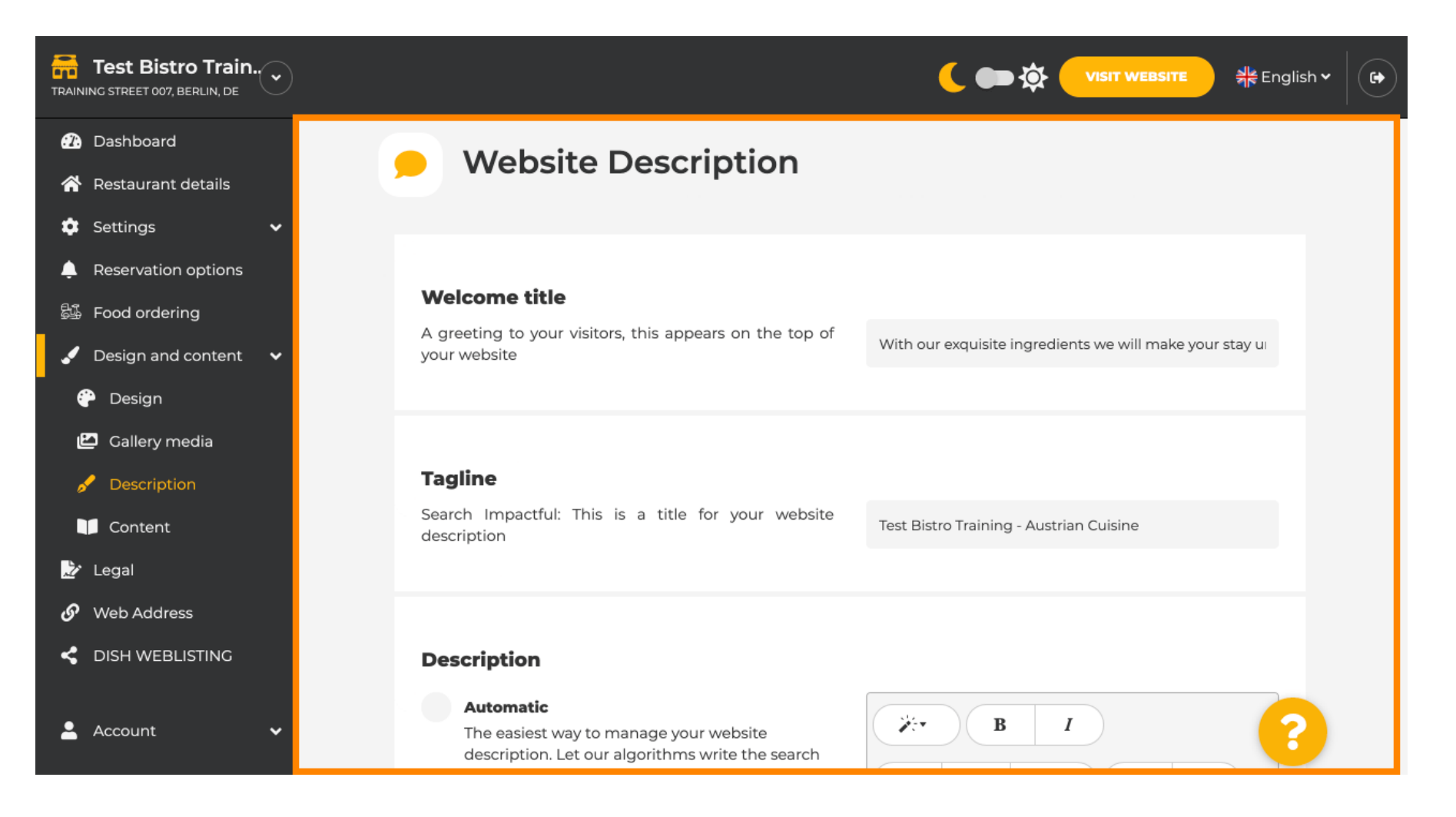

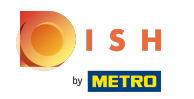

#### Pomaknite se prema dolje do odjeljka opisa. Ovdje se može urediti vaš glavni opis vaše ustanove. ⋒

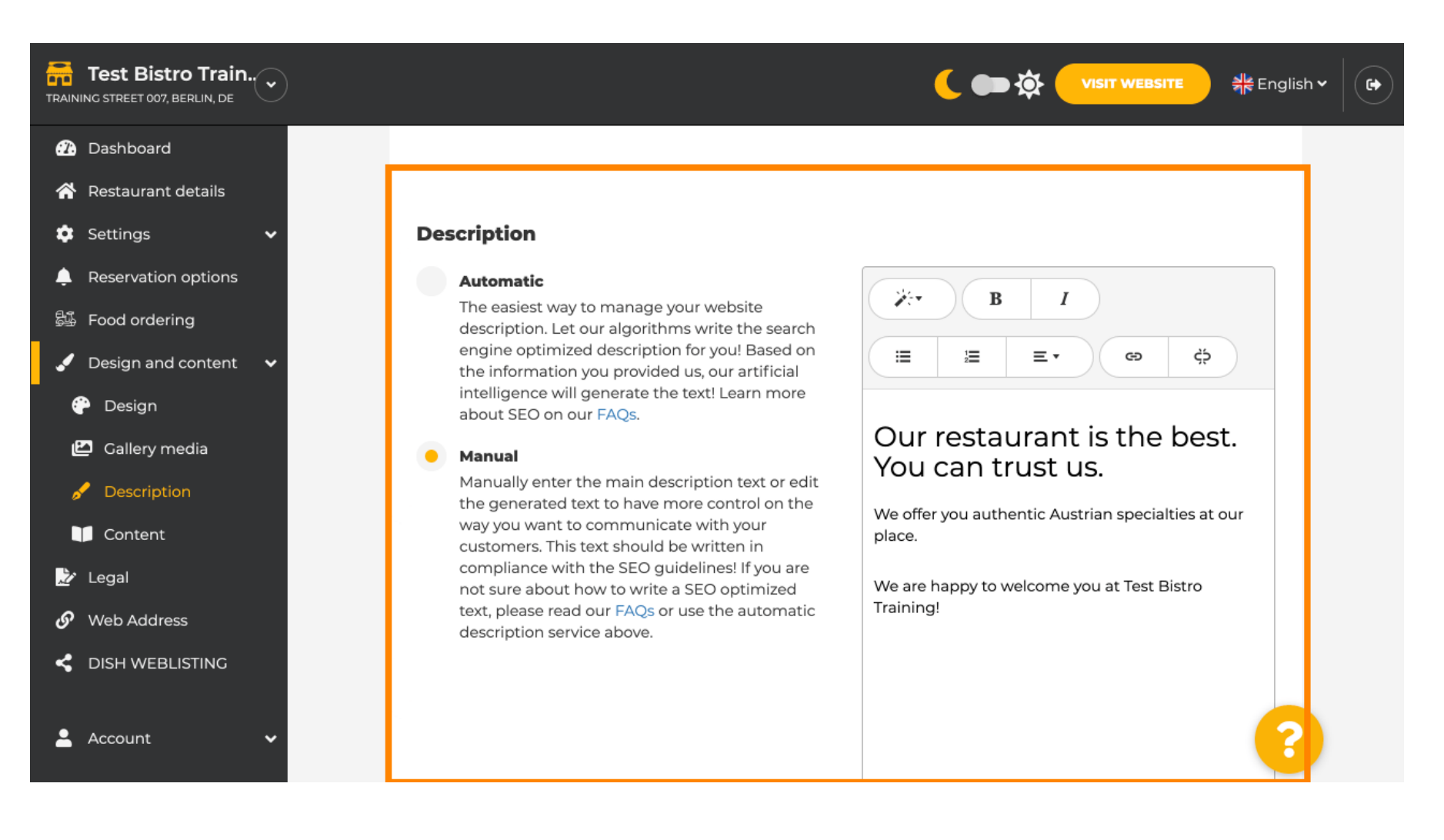

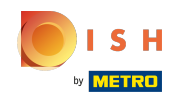

Za aktiviranje funkcije AI opisa kliknite automatski. Napomena: Automatski opis značajka je uključena  $\bigcirc$ samo u DISH Professional.

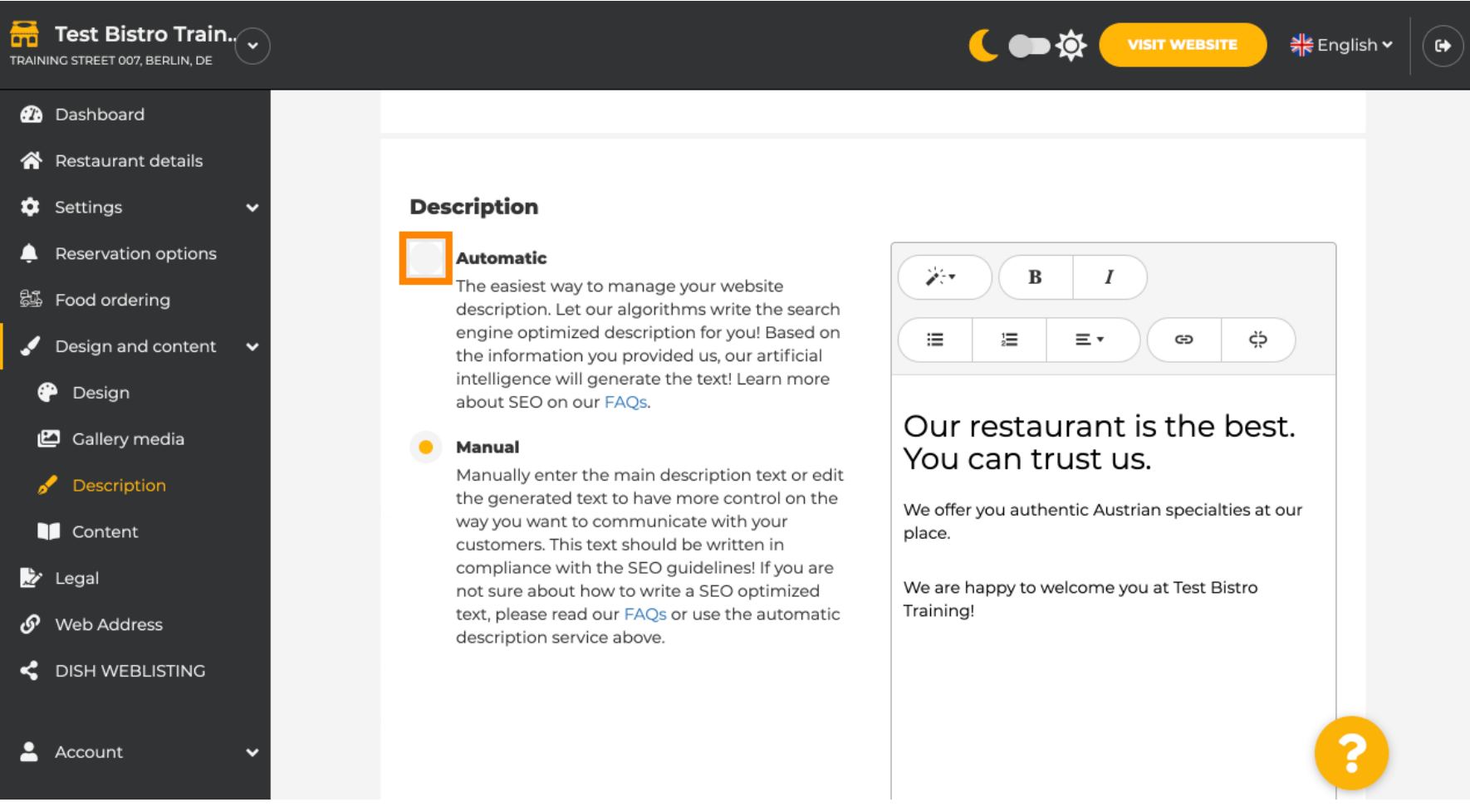

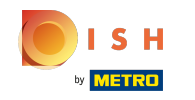

Da biste sada dopustili da nova postavka stupi na snagu, kliknite na generiraj . Ovo će generirati vaš ⋒ individualni tekst opisa optimiziran za Google na temelju pojedinosti o vašoj ustanovi.

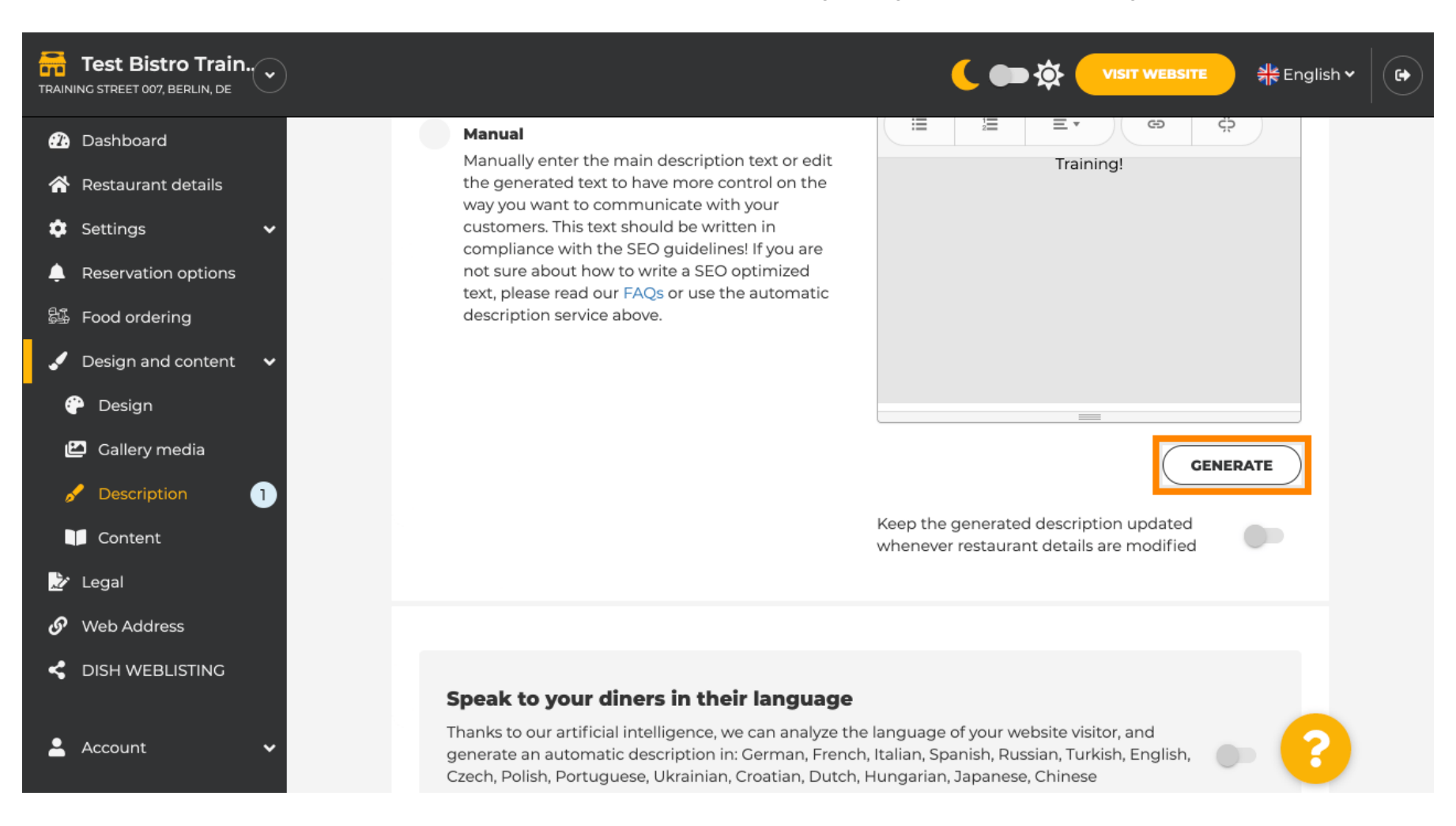

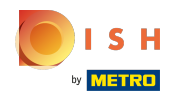

### Vaš postojeći opis bit će zamijenjen. Pritisnite OK za nastavak. ⋒

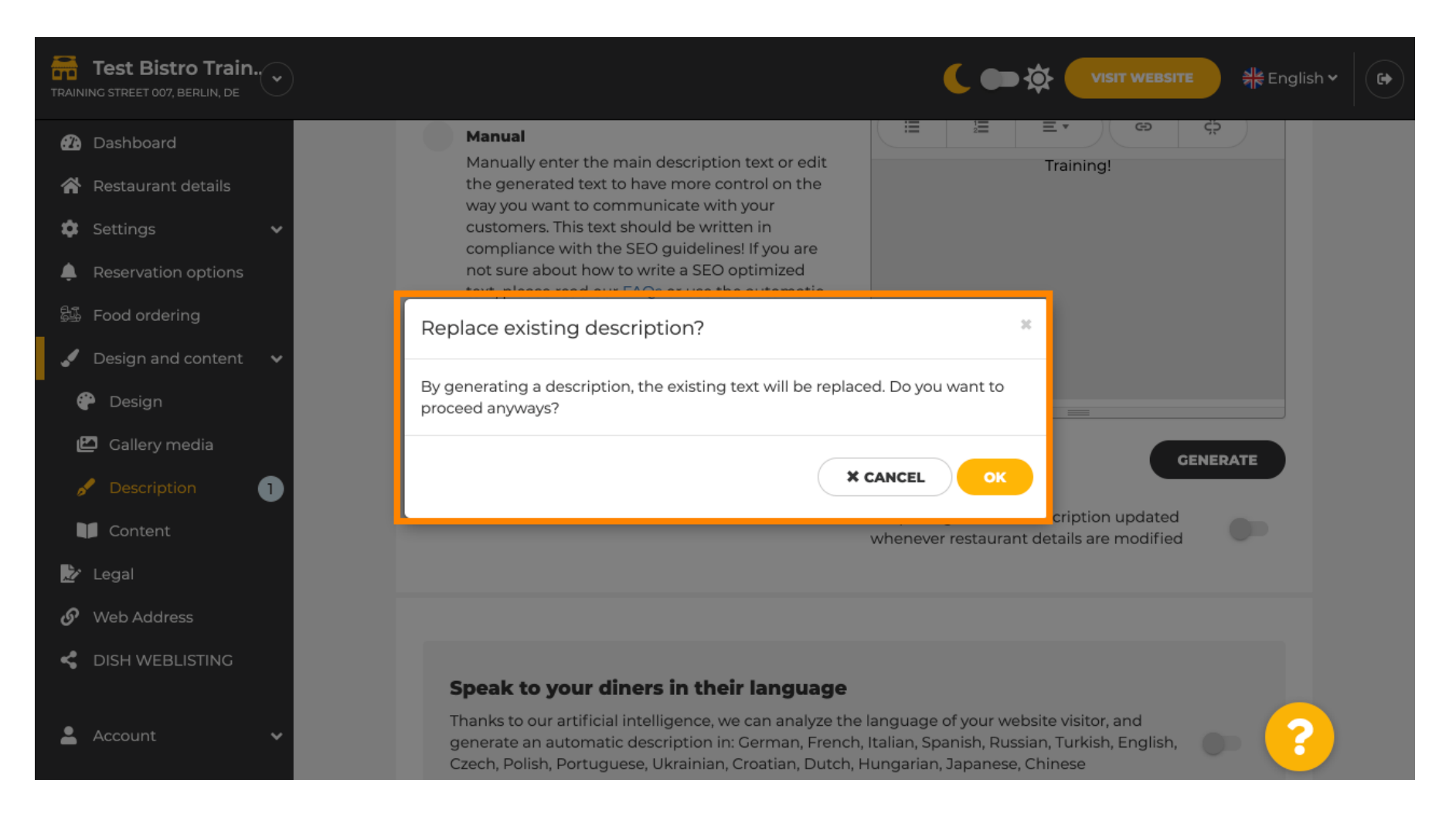

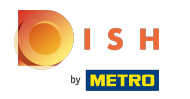

⋒

# Novi generirani opis prikazuje se na postavljenom jeziku vašeg DISH računa.

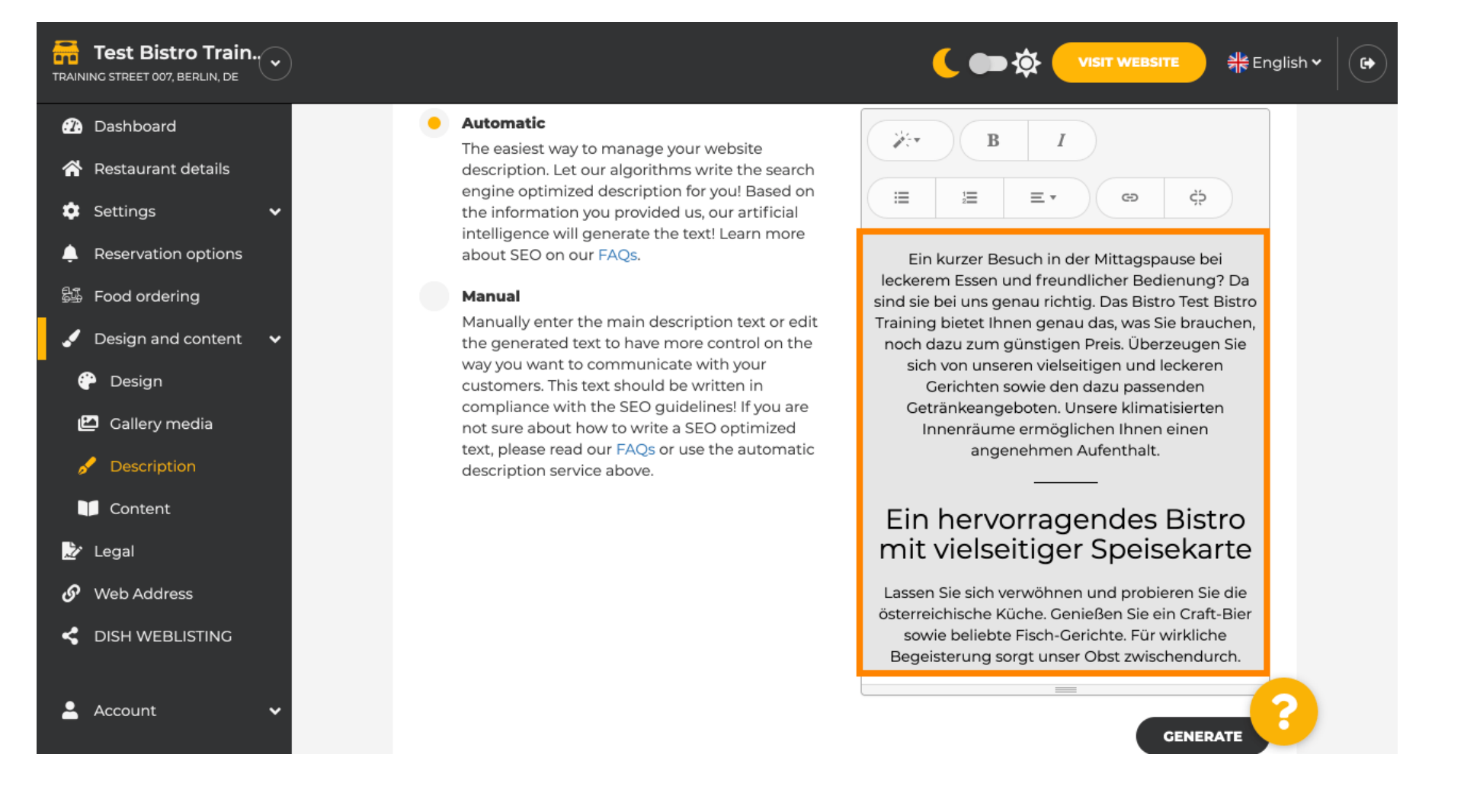

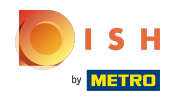

Kako biste osigurali da se vaš opis uvijek ažurira u skladu s promjenjivim detaljima ustanove, kliknite na ⋒ prekidač .

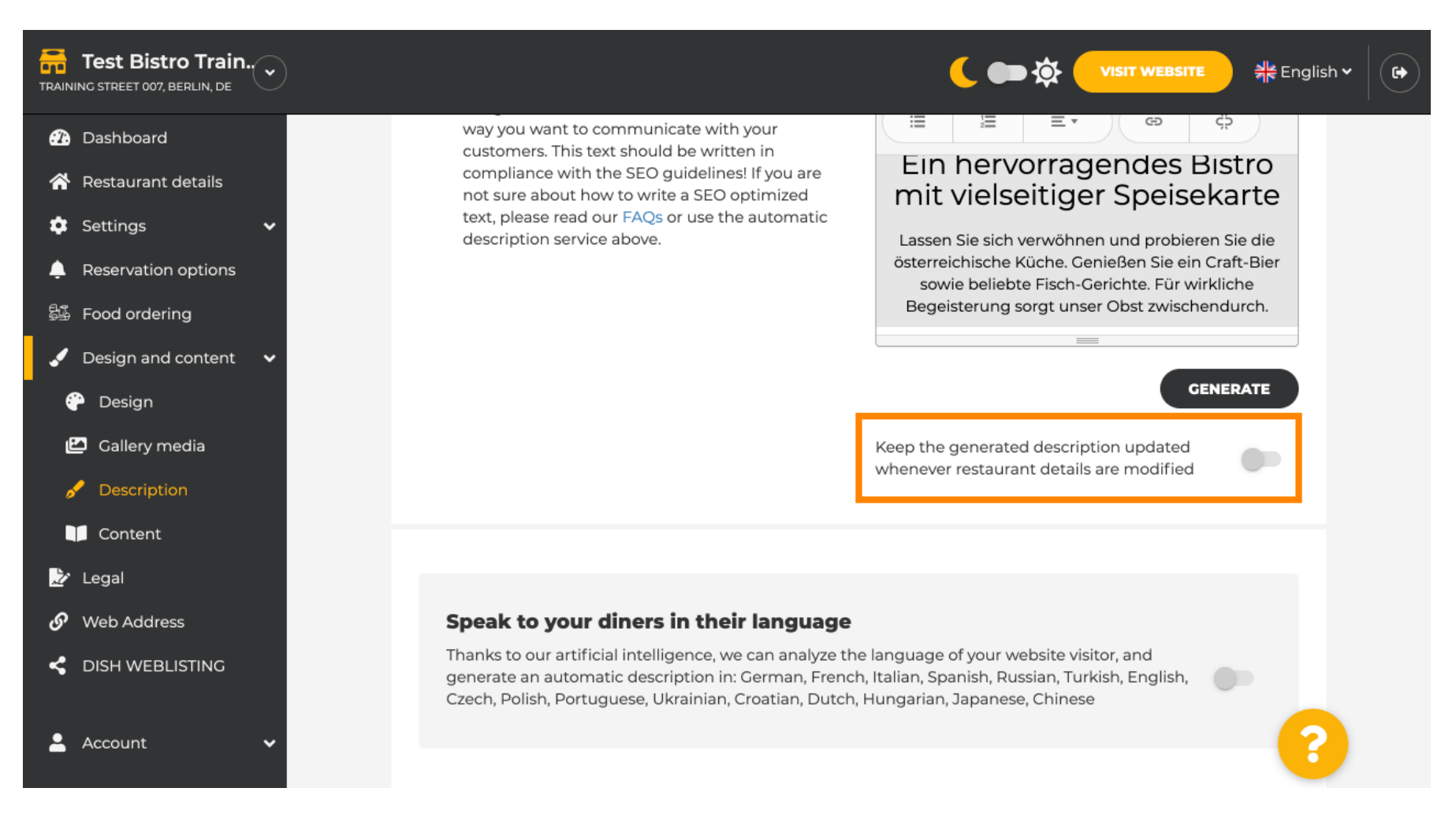

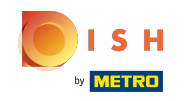

 $\odot$ 

Ako želite aktivirati da se vaš opis prikazuje na jeziku posjetitelja kliknite na prekidač. Napomena: naš AI analizira jezik posjetitelja i odmah ga prilagođava.

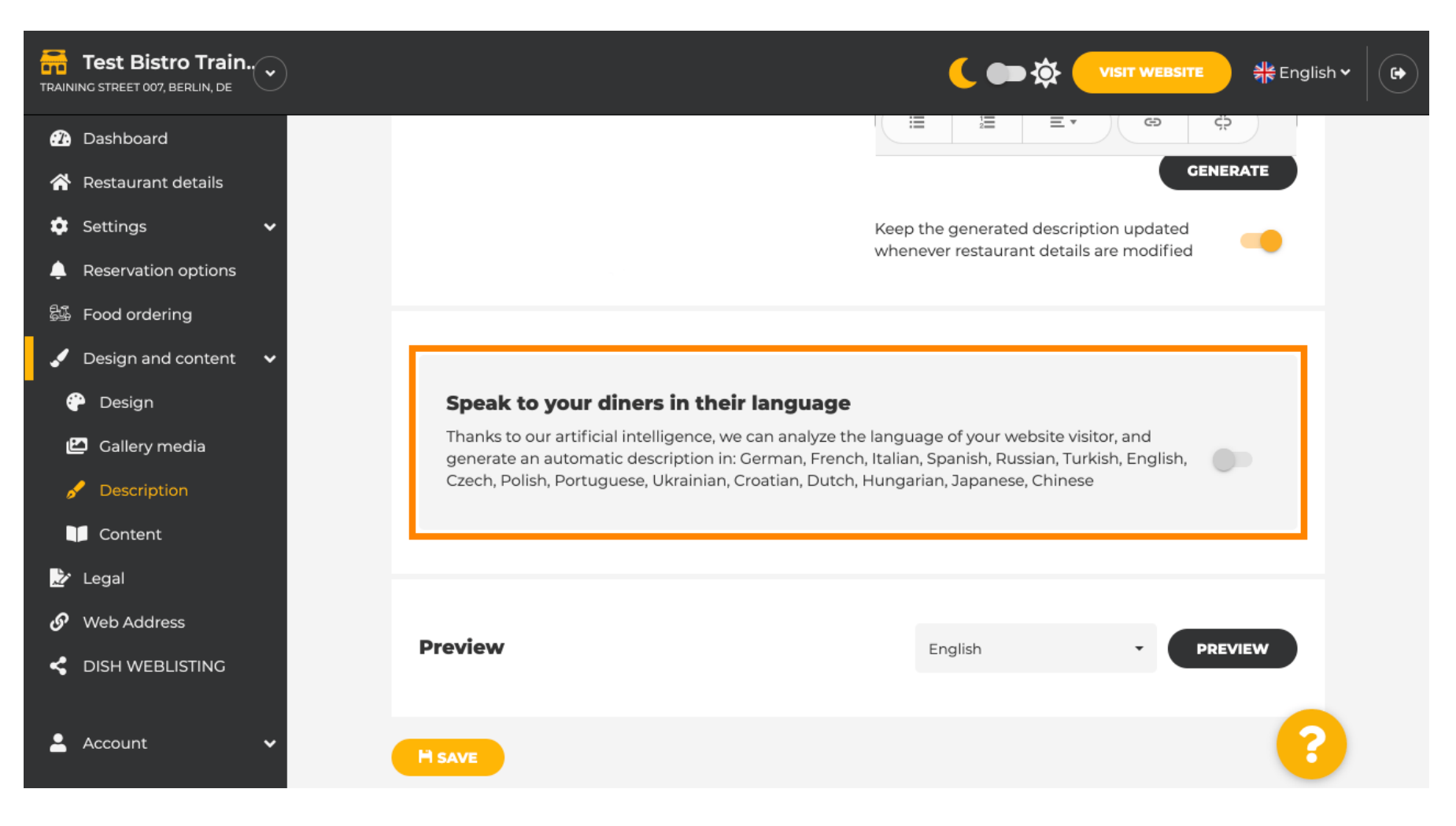

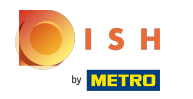

Svakako primijenite sve promjene klikom na Spremi . ⋒

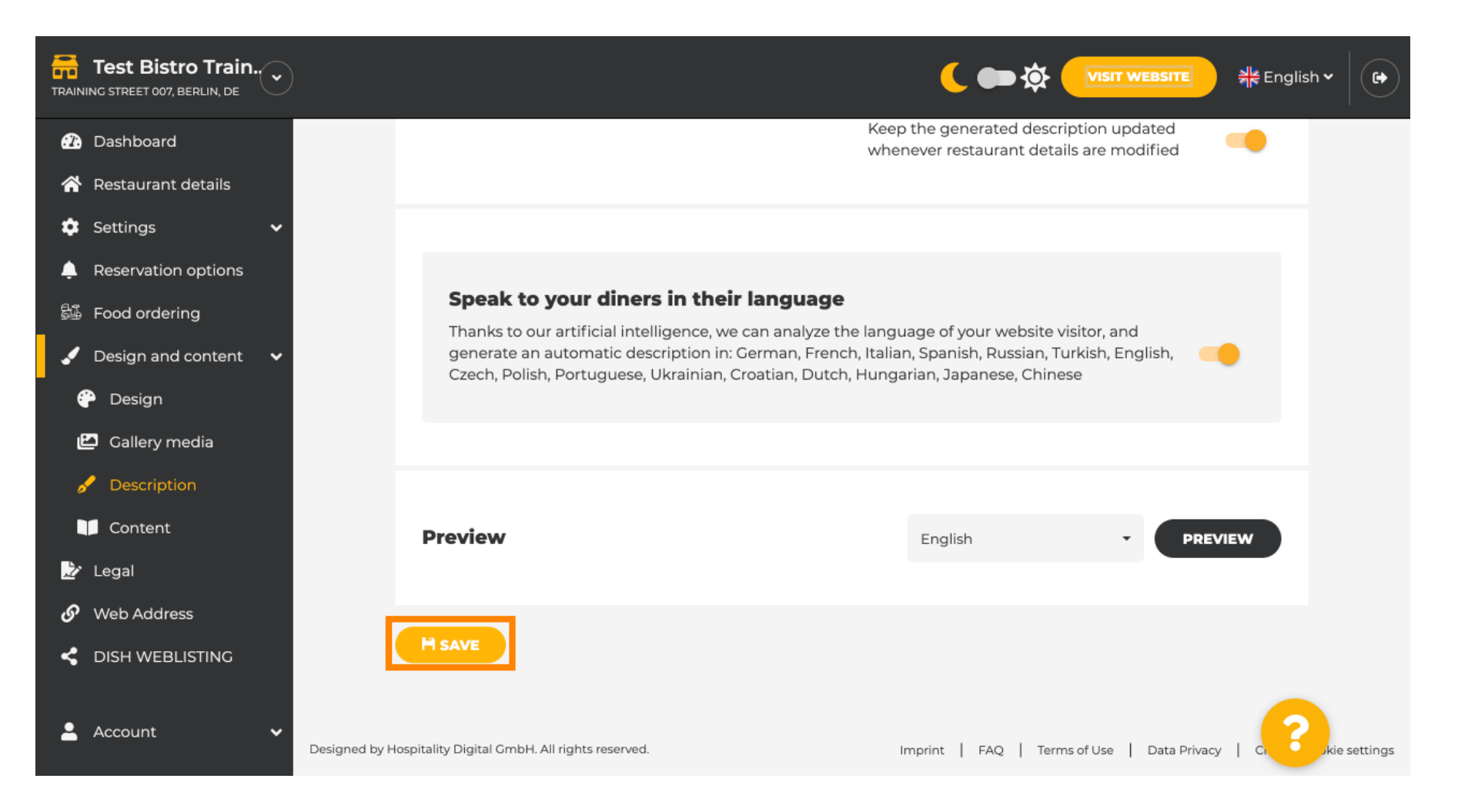

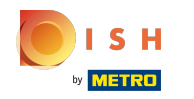

Kliknite na pregled kako biste vidjeli učinkovite promjene na vlastitoj web stranici. ⋒

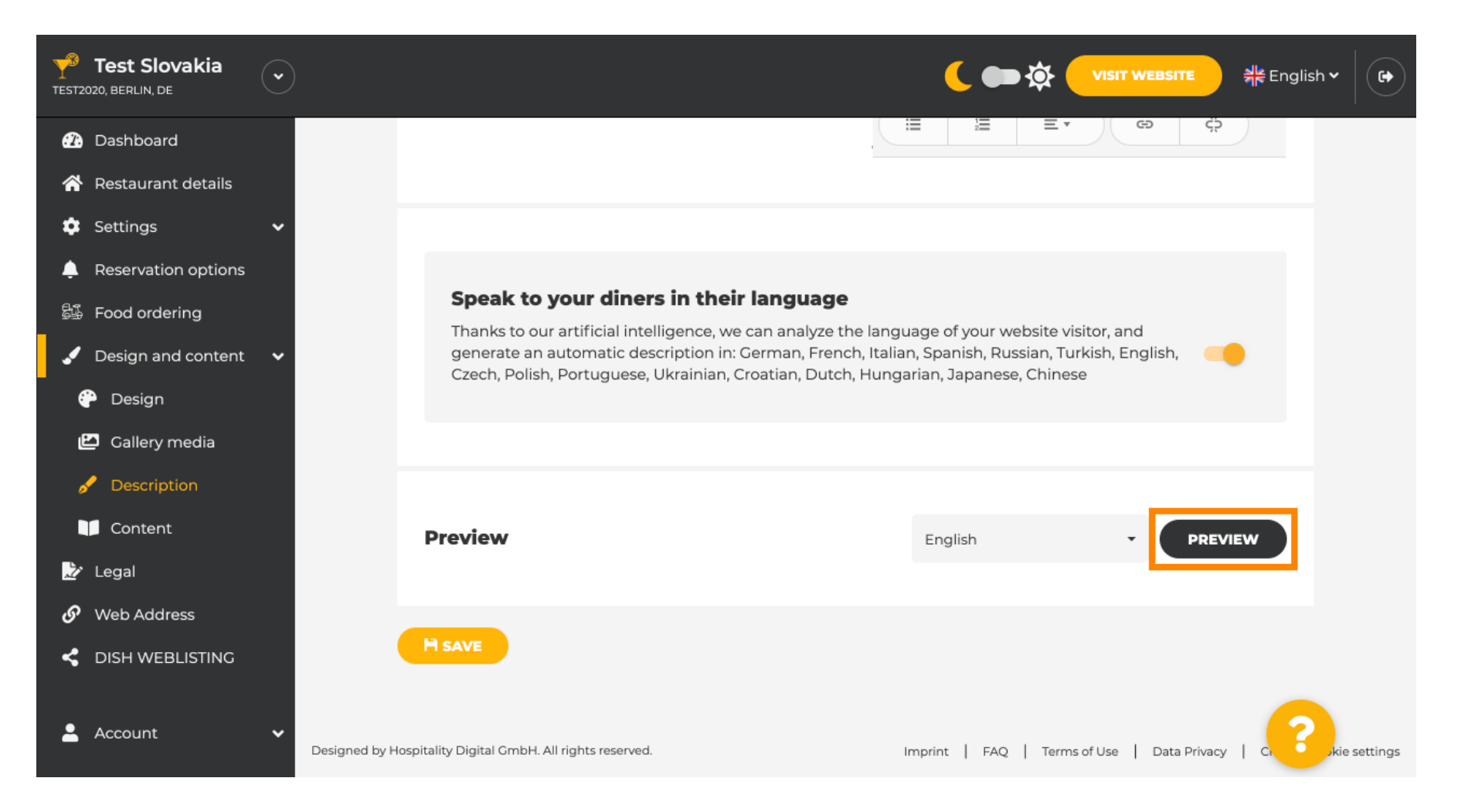

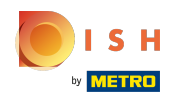

## Ovo je vaš novi opis generiran umjetnom inteligencijom .  $\odot$

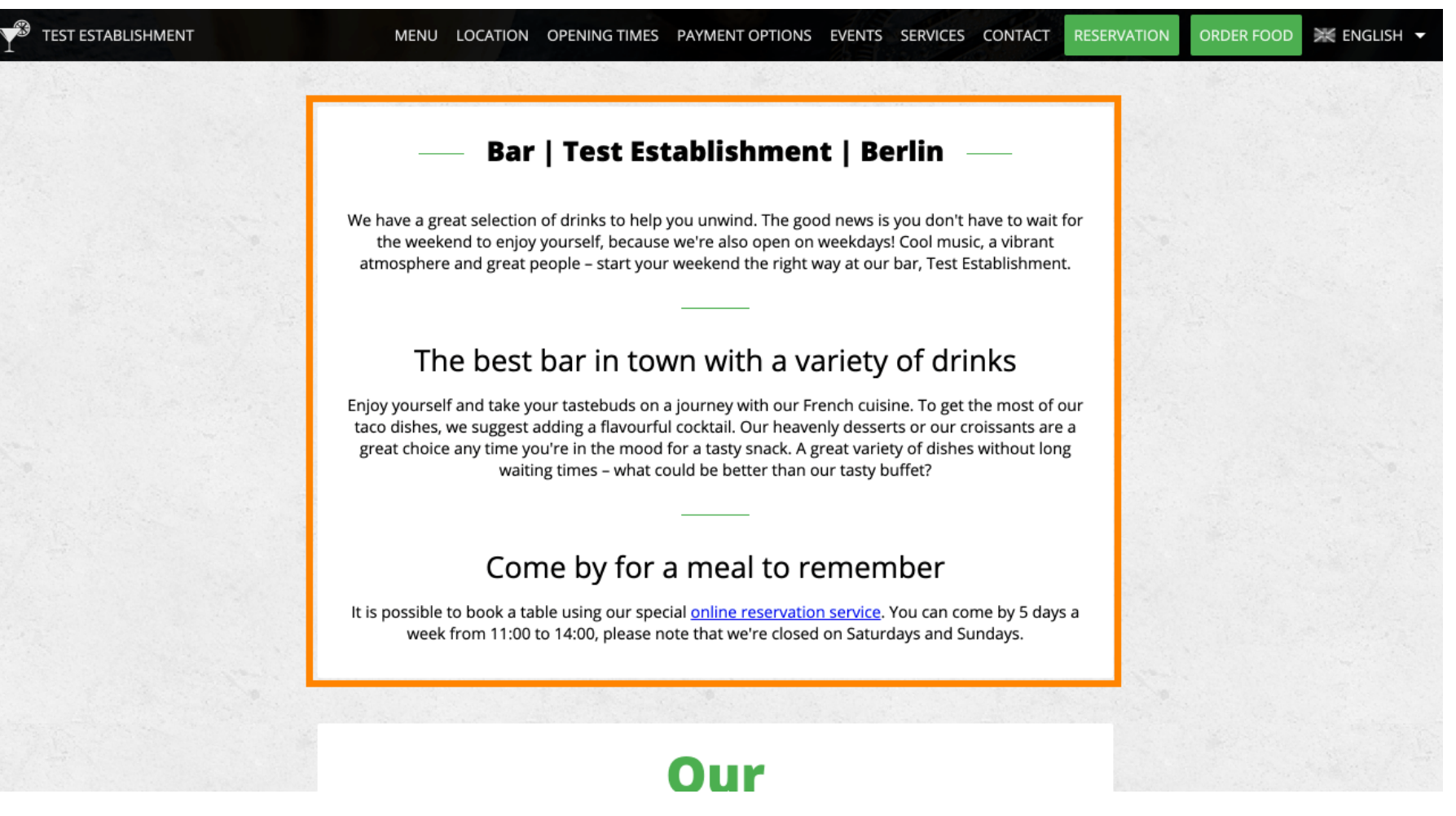

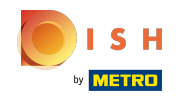

Da biste vidjeli kako bi vaše web mjesto izgledalo na drugom jeziku, odaberite drugi jezik u padajućem ⋒ izborniku i kliknite na pregled .

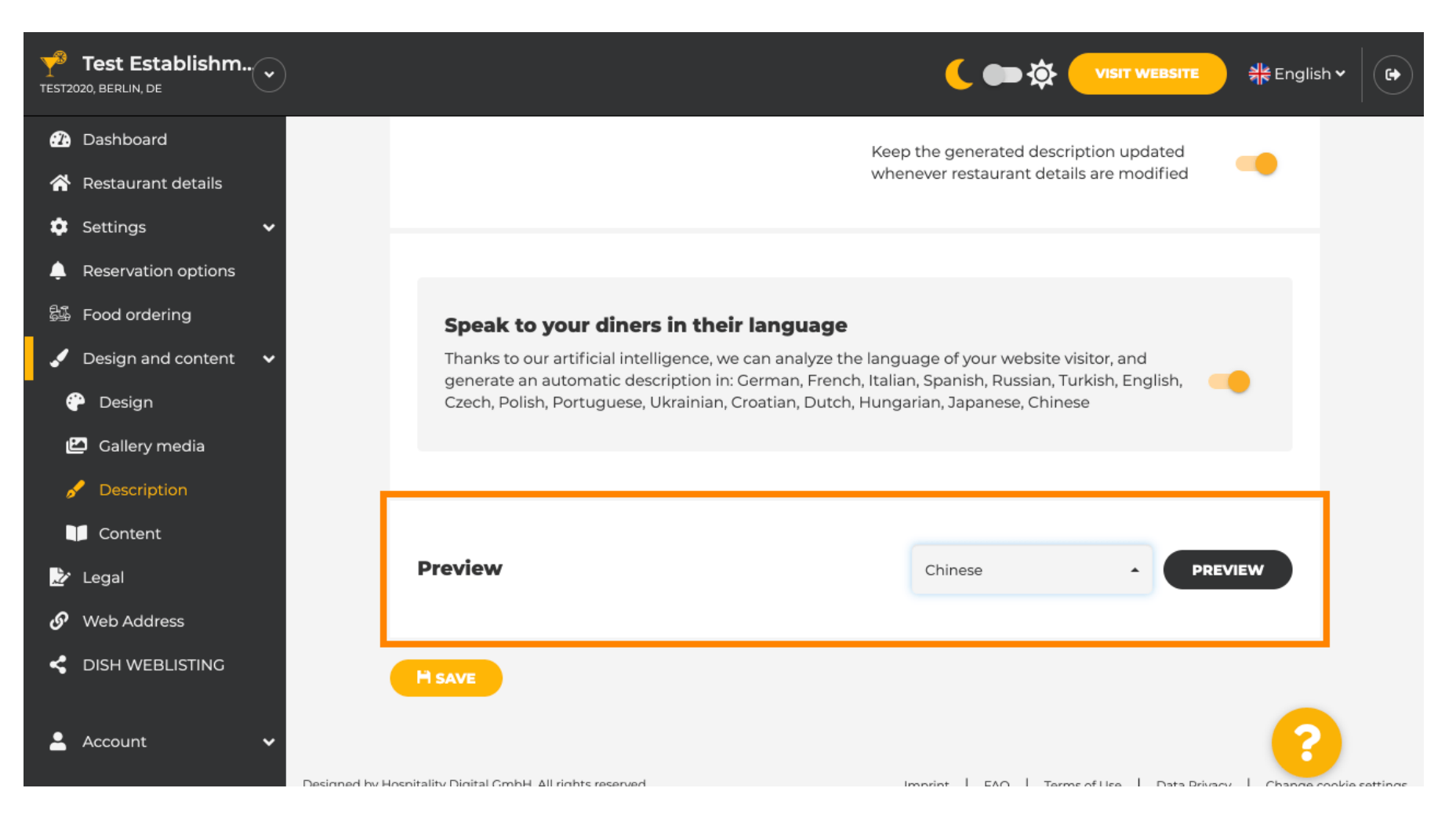

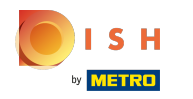

U ovom slučaju odabiremo web stranicu prikazati na kineskom. To je to. Ti si gotov.  $\odot$ 

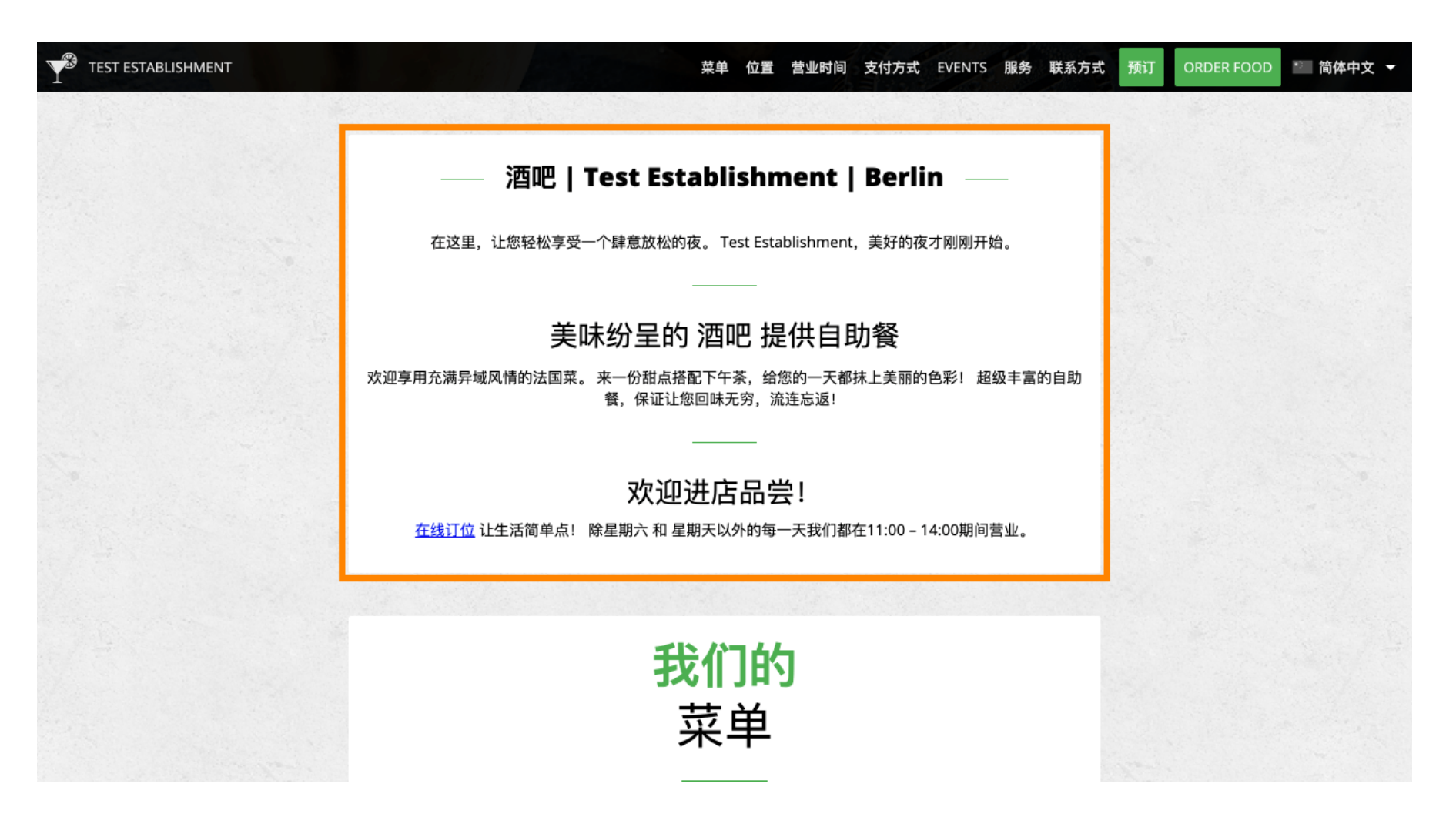

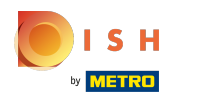

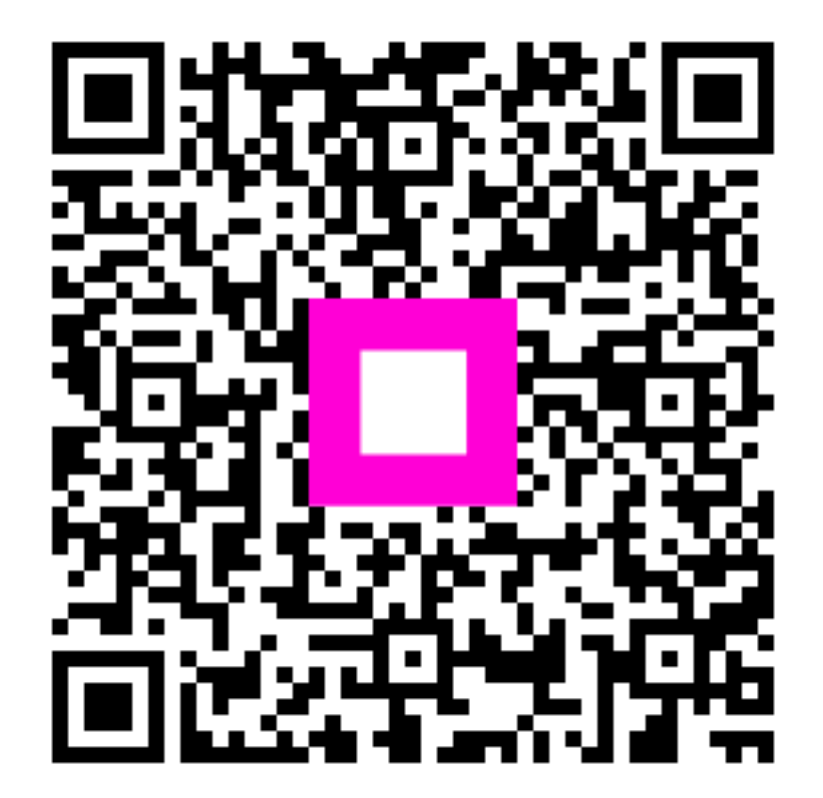

Scan to go to the interactive player